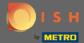

Once you are logged in into you DISH Weblisting account. Click on Reviews.

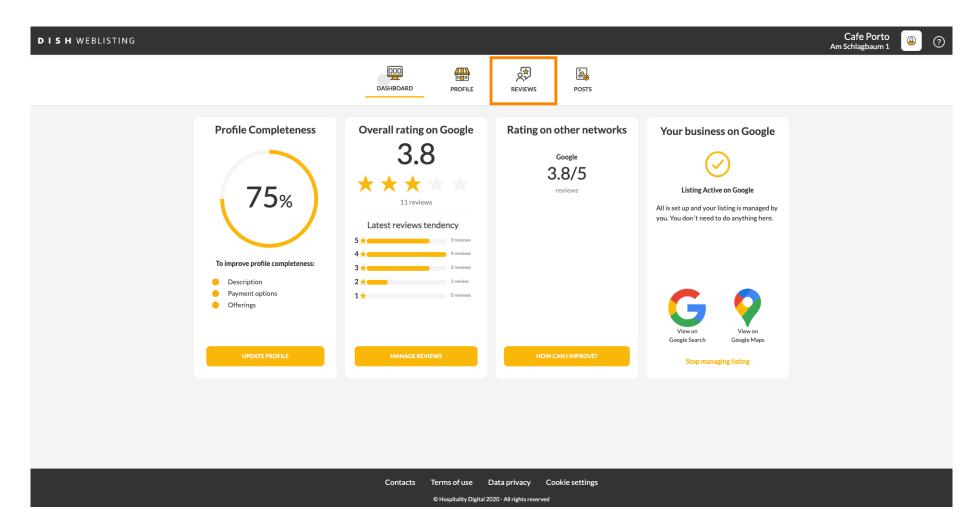

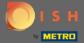

Click on the field to check the status of your reviews.

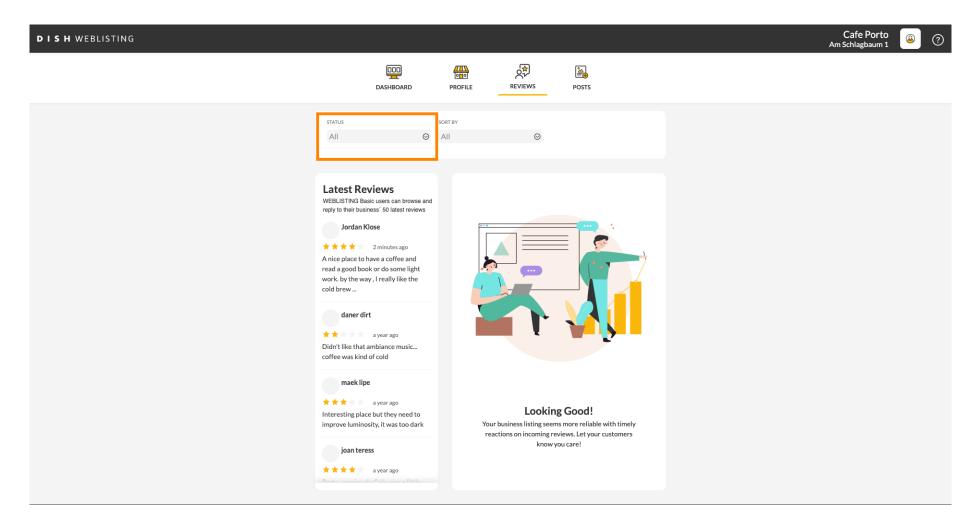

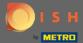

You can select between all, replied and not replied reviews.

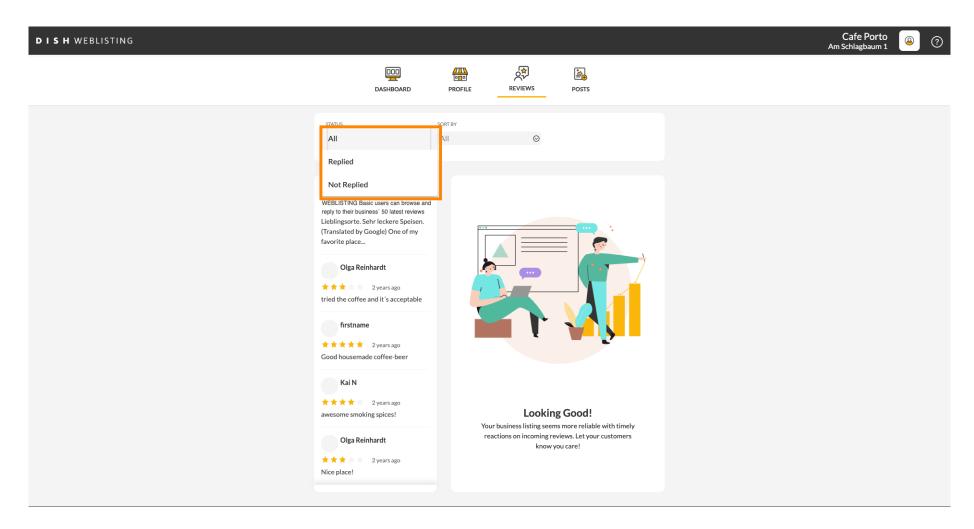

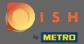

It is also possible to sort your reviews.

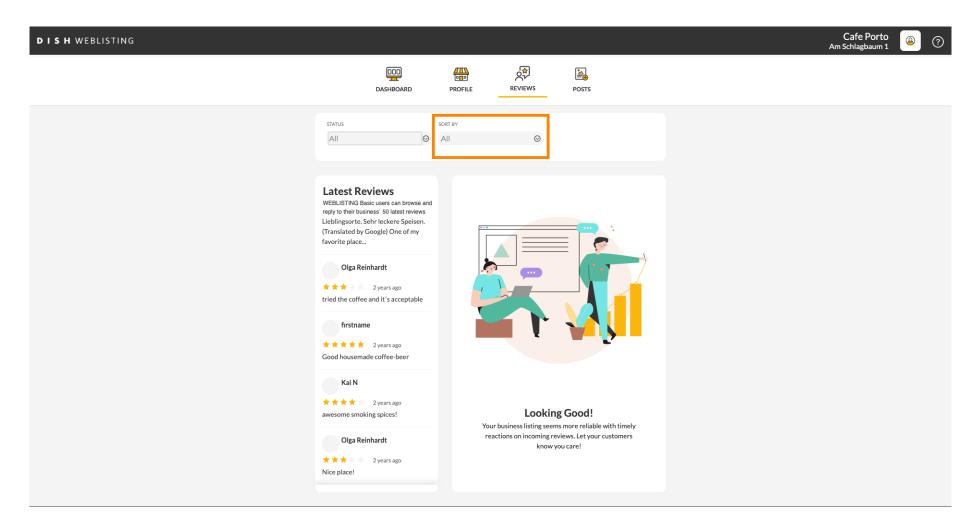

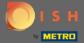

Here you can select how the reviews should be sorted.

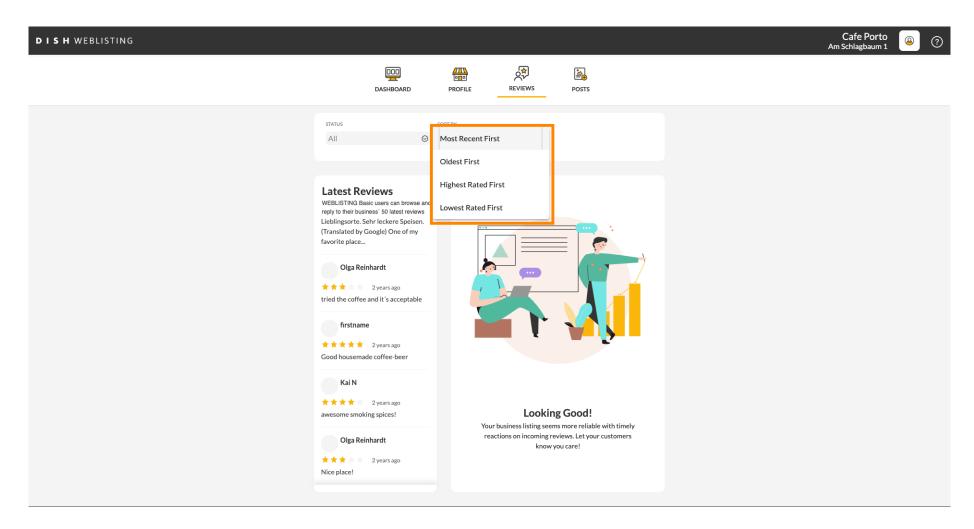

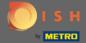

Here you can see all your reviews.

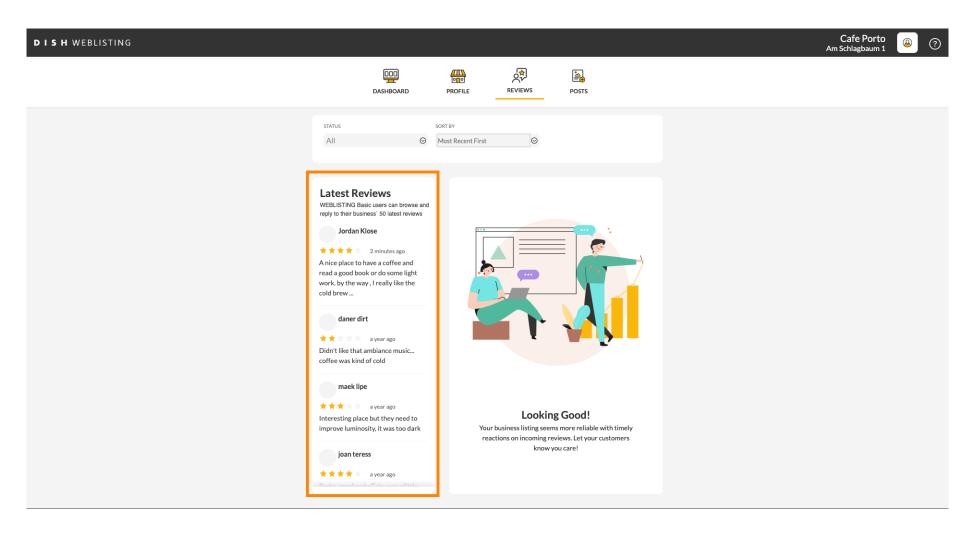

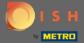

Click on the review you would like to reply to.

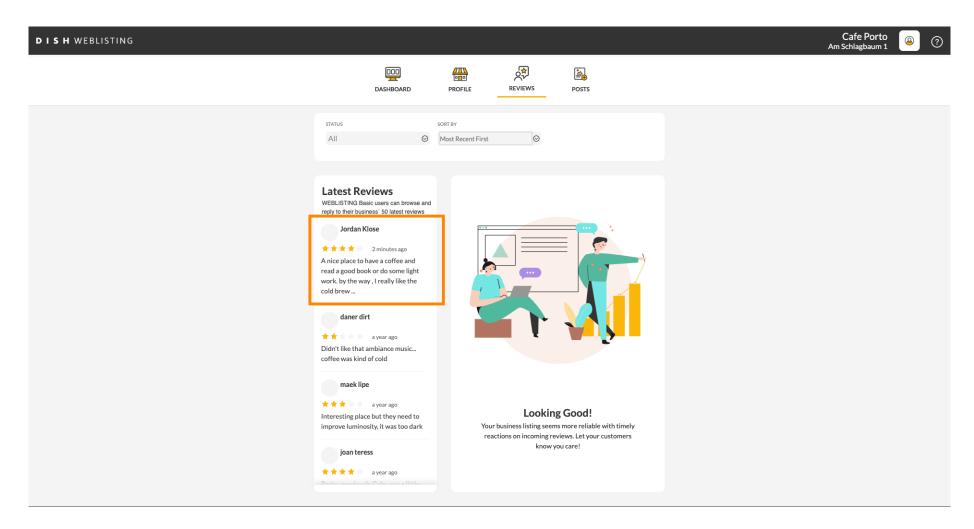

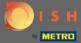

A window with the review details will appear.

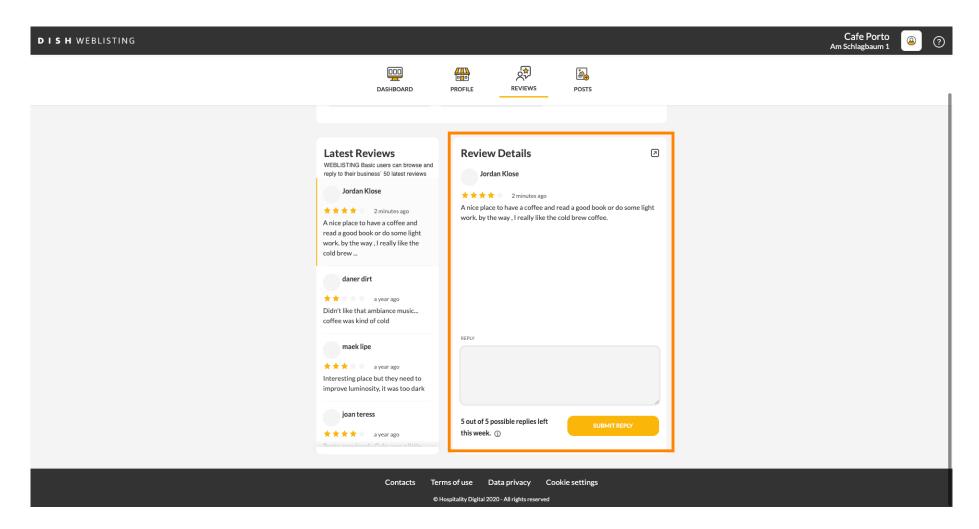

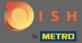

Click on the the textfield to type in your reply.

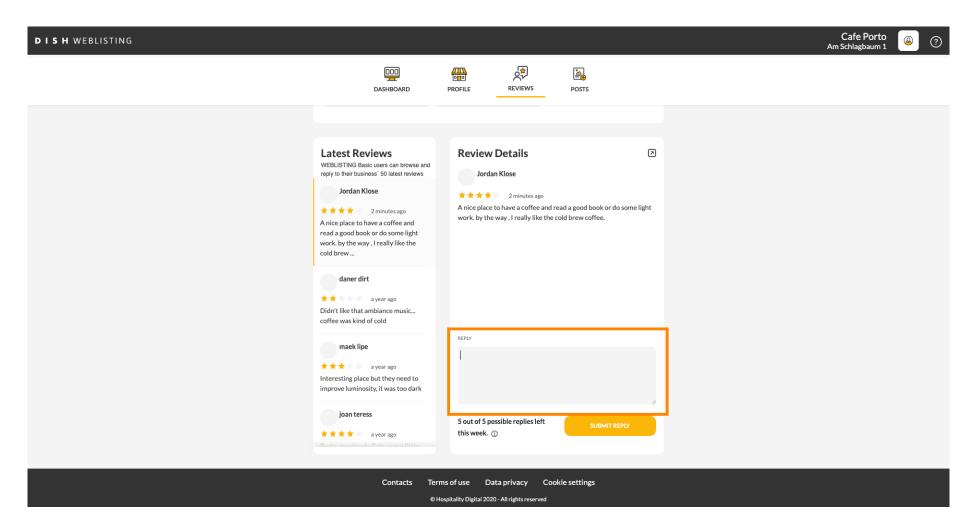

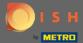

Click on the the textfield to type in your reply.

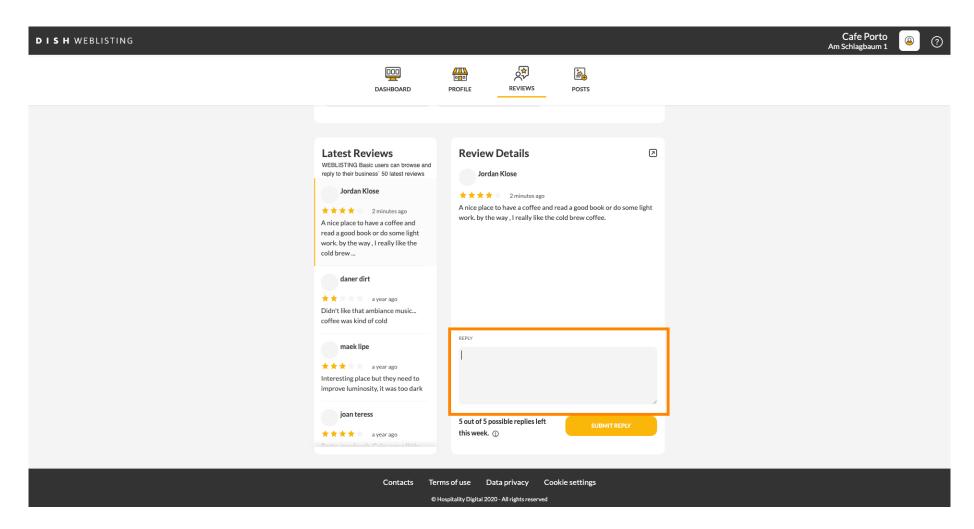

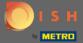

Click on SUBMIT REPLY to publish your reply.

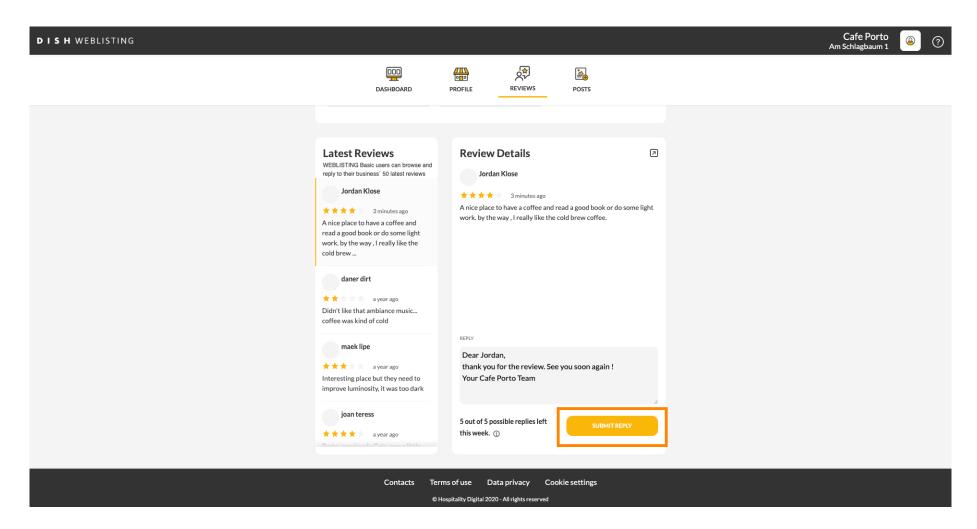

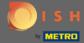

Thats it, your reply will be visible on the google review page

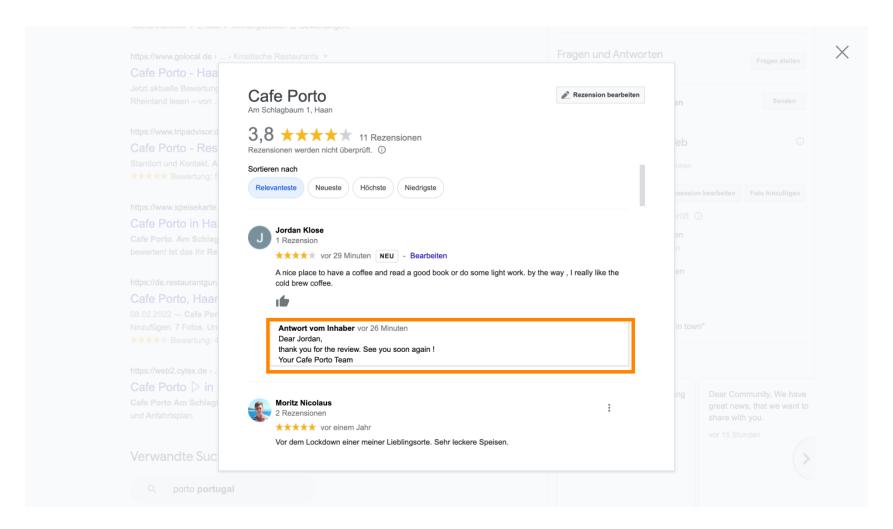

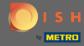

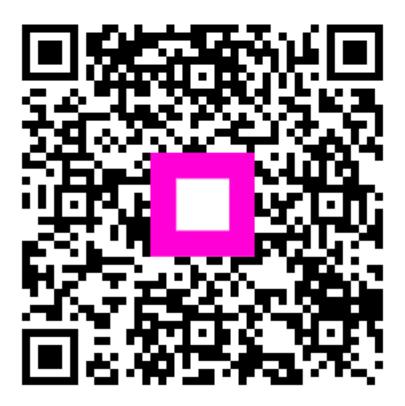

Scan to go to the interactive player